## Career Educator Program (CEP) Cohort NA Summer 2019 - Term 20193

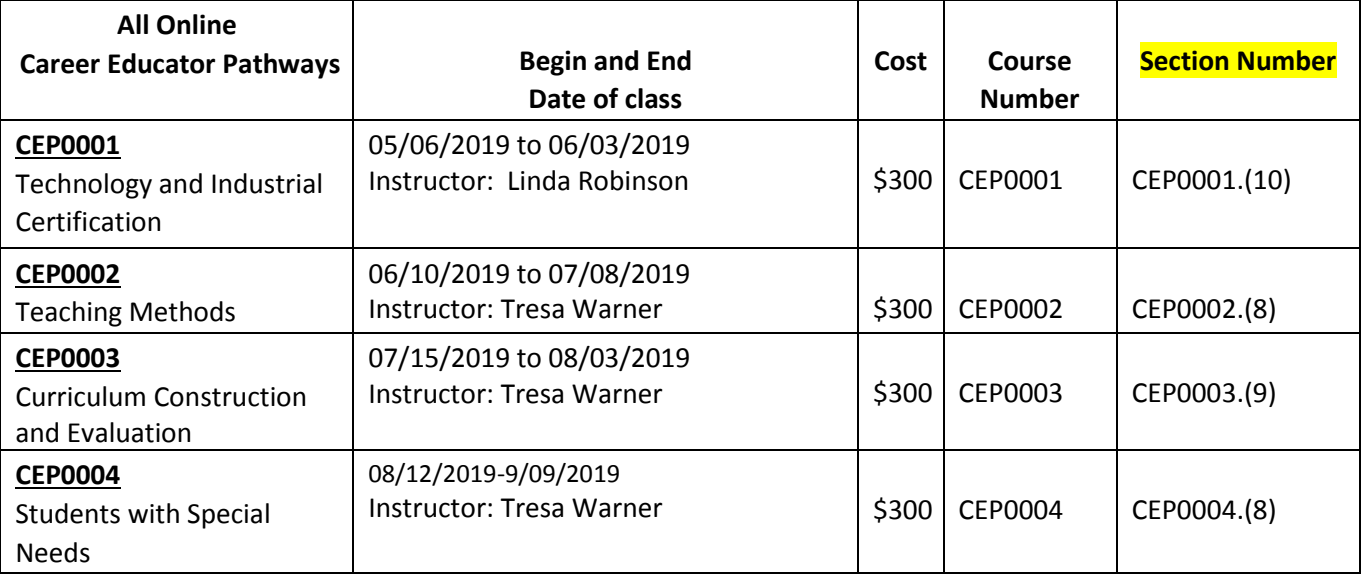

## **How to Register -- Career Educator Program (CEP)**

- **1.** Go to http://higherreach.polk.edu/modules/
- **2**. Click on Teacher Education Program "View Catalog" tab.
- **3.** Click on "Educator Preparation Institute"
- **4**. After looking at the course I.D. and reading the course description to verify you have found your cohort group class, click on the course I.D. for the cohort group you are assigned to.
- **5**. Click on the course I.D. After clicking on the course I.D., you will see a selection of classes available in the gray drop-down area. A.
- Verify the "Section Number" of your class (do this by looking at your schedule). B. Verify cohort group name of your class so you
- choose the correct class. C. Verify the begin date of your class
- **6.** Click on the Section number you need. In the sample below, CEP0001 is the course number and (10) is the section number. You will see it as CEP0001.(10). Click on the Section number to choose the class.
- **7.** On the next screen, you will choose "Add to Cart" and then "Check Out"
- **8.** If you are an existing customer, you will need to login to proceed to the checkout screen.
- **9**. If you are a new customer, you will get a screen to create a new customer account. Remember to record your login and password as you will need it to log in again in the future.
- **10.** Complete the information.
- **11**. After creating your account, you will be asked to log in using the login and password you chose; next, you will add your personal information.
- **12.** You will see the class you chose listed with the amount due. Please check the "make payment" box and pay for your class. Fees are due at time of registration. **Congratulations! You have registered for class.**
- After class is paid, you will have access to Canvas, the online area of the class. **Username** and **Password** will be emailed to you if you are a new student. Continuing students use current username and password.
- **Training Opportunities**: Complete Canvas student orientation: [canvas.polk.edu/courses/1662](https://canvas.polk.edu/courses/1662)